# -Manuel d'urilisarion-

**JEBIO** 

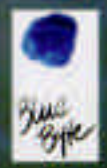

## Préface

Personne n'aime lire d'interminables préfaces, surtout si elles ne sont pas utiles au lecteur et si l'avis qu'elles portent sur l'oeuvre en question peut être aisément porté par le lecteur, l'auditeur ou le joueur lui-même. Cette préface, en revanche, vous sera utile. Elle vous aidera probablement, dans la mesure où vous saurez quels sont les objectifs qui ont déterminé la conception du jeu.

Albion est un jeu de rôles qui comprend une multitude de combats, d'énigmes à résoudre dans des donions obscurs, et des personnages qui sont relativement faibles au départ, et qu'il faudra bien soigner pour améliorer leur constitution. Ces éléments font partie de tout bon jeu de rôles, et déterminent en grande partie le plaisir que vous allez en tirer.

Albion, contrairement aux jeux de rôle actuels qui privilégient avant tout l'action, raconte une histoire qui évolue en fonction des interventions du joueur.

Albion se distingue également des autres jeux de rôles parce que nous avons tenté de rendre les cultures qui apparaissent dans le jeu les plus vivantes possibles. Vous pourrez dialoguer avec de nombreux personnages, et tout ce que vous apprendrez ne sera pas toujours directement lié à la mission dont vous êtes chargé. Il est possible d'interroger de nombreuses Prsonnes sur leur culture sans pour autant trouver la moindre solution à problèmes. Il est donc inutile de mémoriser ou de noter tous les détails chaque conversation. Si vous voulez en savoir plus sur nos motivations onception de l'univers du jeu et de ses cultures, vous pouvez questions dans ce seus au cours de vos conversations. Mais si choisir de concentrer votre attention sur les informations **Conceptesser dans le jeu.** 

Page 4

## Préface

Albion, en dehors du contenu classique des jeux de rôles, est un voyage à la découverte d'un monde inconnu. Vous pouvez le traverser en regardant droit devant vous, avec pour seul but la réussite de votre mission, ou en faisant d'innombrables détours et en parlant sans arrêt de la pluie et du beau temps. Le déroulement de l'aventure ne dépend que de vous

Nous n'avons pas ménagé nos efforts pour diversifier les lieux d'actions, au lieu d'utiliser de longues séquences intermédiaires qui ne peuvent être suivies que passivement. Si la conception du jeu vous a plu, écrivez-nous et faites-nous part de vos remarques. Nous tiendrons compte de votre avis pour nos futurs projets.

Et maintenant, en route pour le grand voyage!

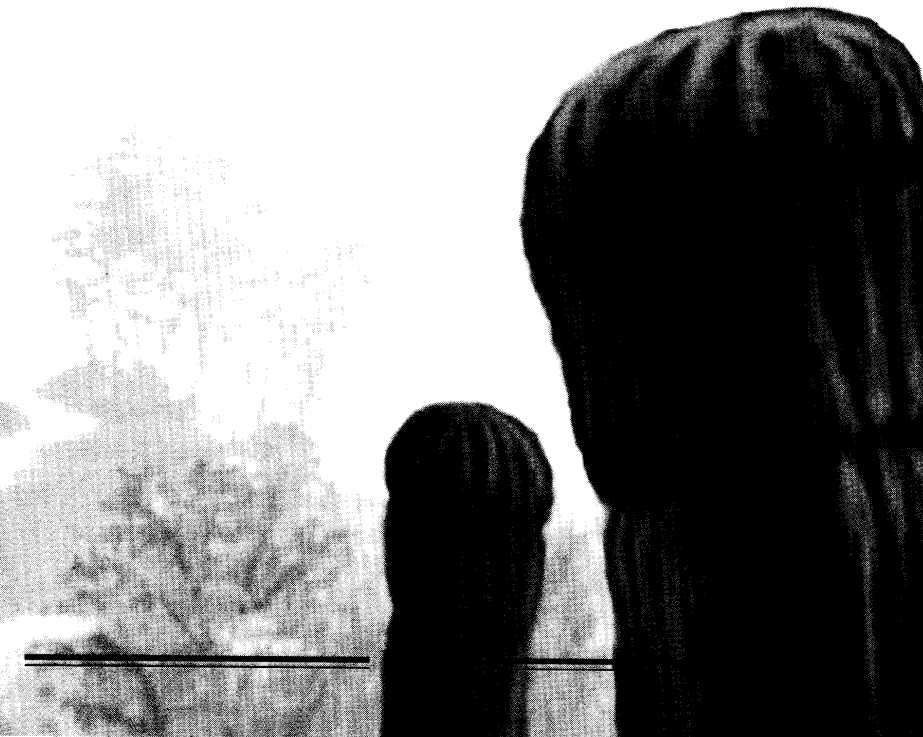

## L'équipe d'ALBION

## Sommaire

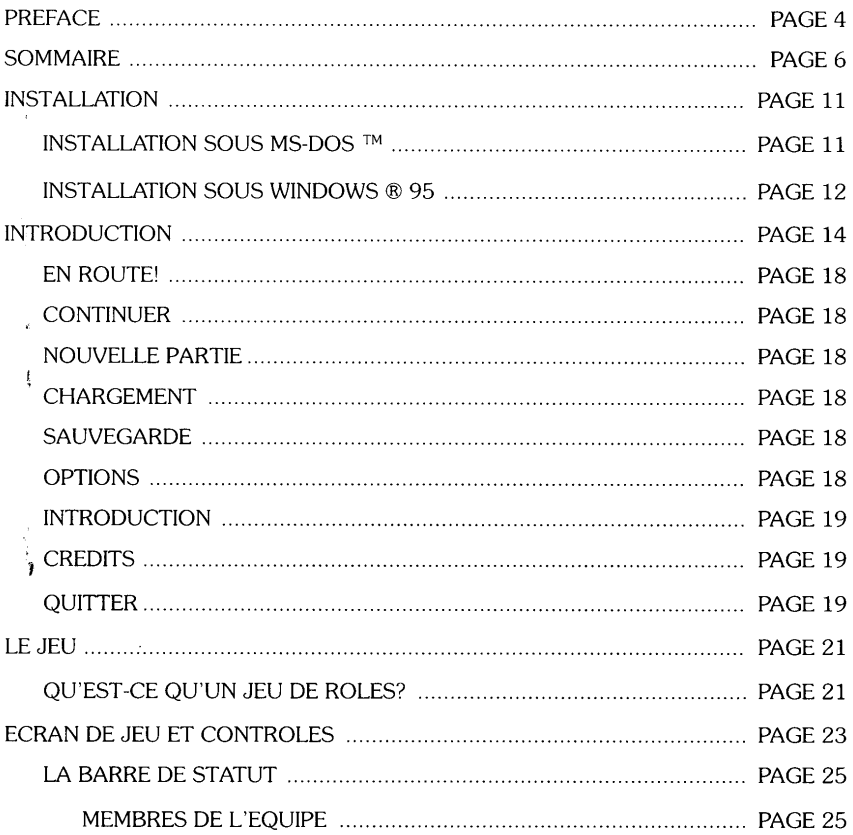

Ξ

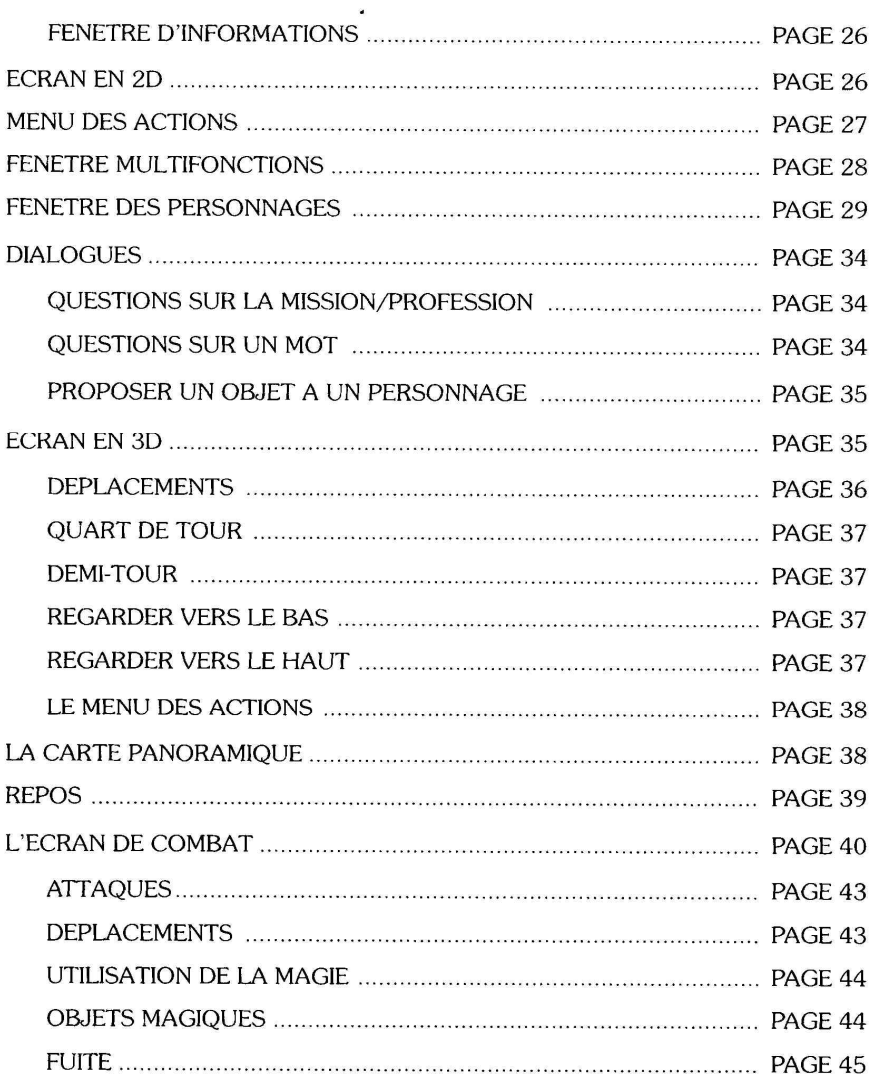

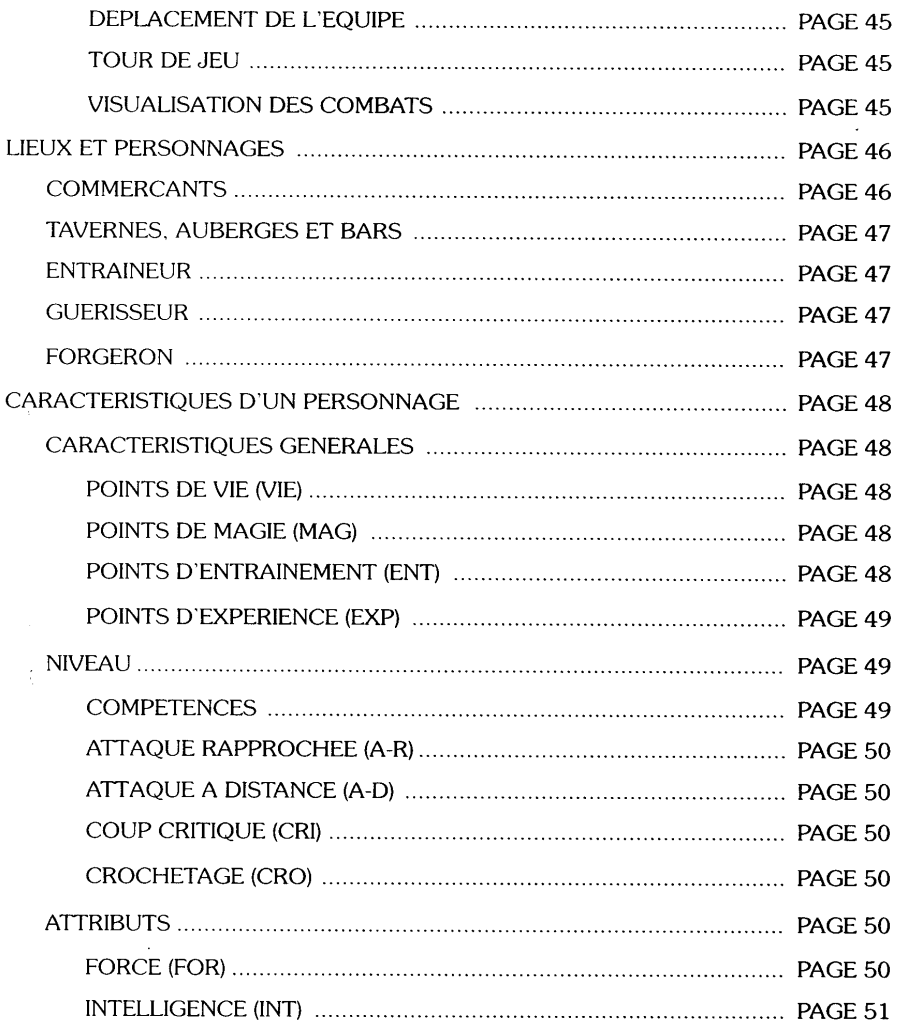

## Sommaire

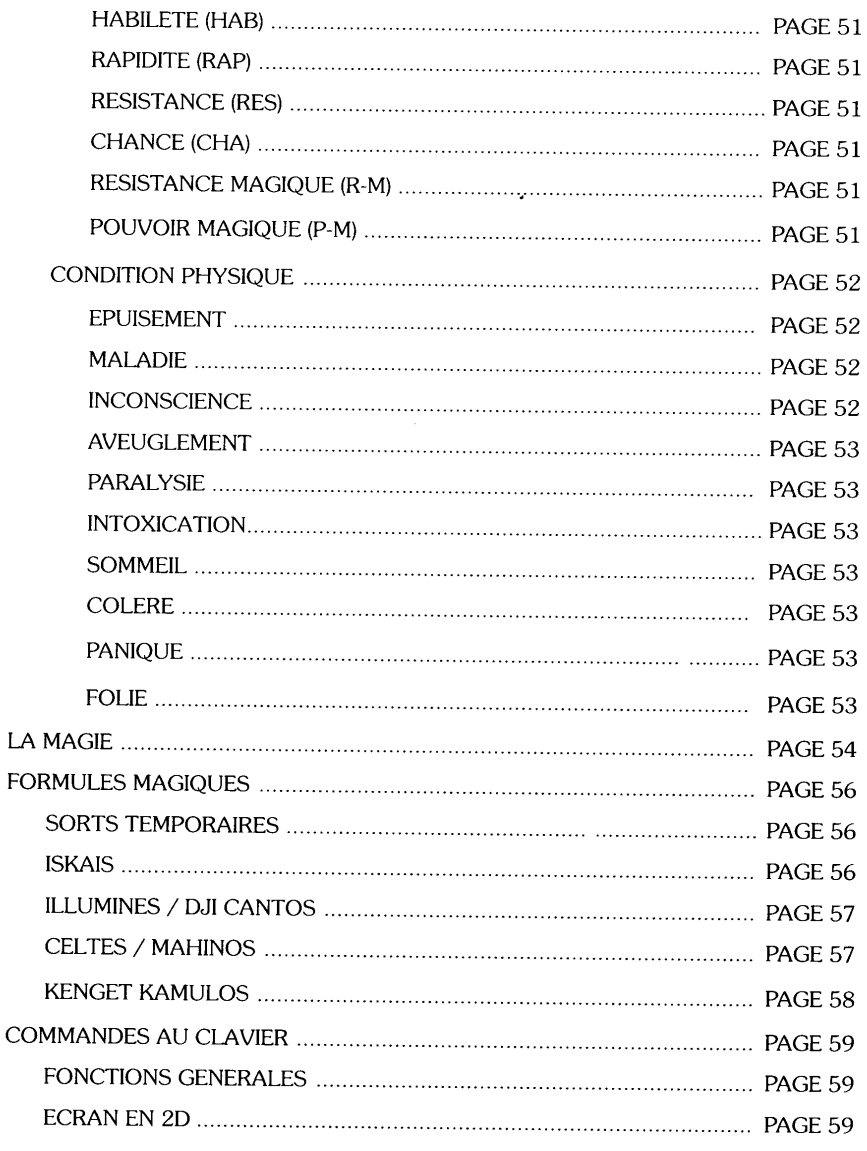

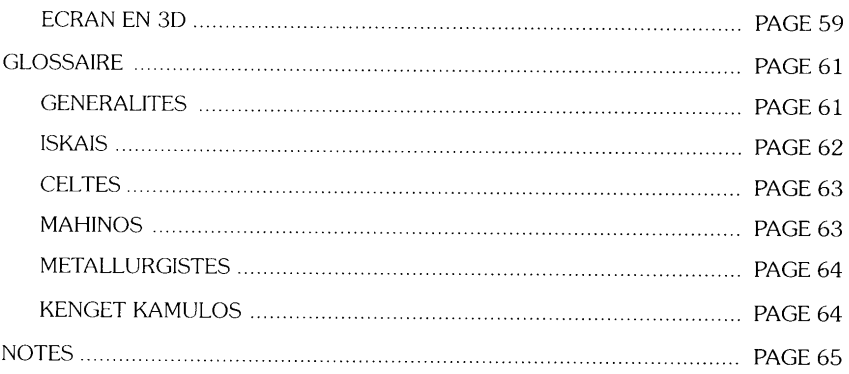

## Installation

## **Attention!**

Sur le CD-ROM du jeu, vous trouverez un fichier README.TXT. Celui-ci contient des indications importantes qui n'ont pas pu être insérées dans le manuel. Lisez attentivement ce fichier avant de commencer!

Pour pouvoir jouer à ALBION, vous devez disposer du MS-DOS™ version 5.0 ou plus, ou de Windows ® 95. De plus, vous avez besoin d'au moins 3 Mo de libres sur disque dur et d'une souris compatible Microsoft ™ pour les contrôles du jeu.

## **Installation sous MS-DOS™**

1. Mettez votre ordinateur sous tension et insérez le CD-ROM du jeu dans le lecteur de CD-ROM.

2. Une fois la procédure de démarrage achevée (vérifiez que les gestionnaires du lecteur de CD-ROM sont bien chargés), ouvrez le lecteur de CD-ROM en entrant la lettre correspondante au message d'attente du DOS (généralement D: ou E:) et appuyez sur la touche ENTREE.

 $Ex.:[D:\]$ 

3. Entrez [CD \ALBION] pour ouvrir le répertoire du jeu sur le CD-ROM.

4. Entrez [SETUP.EXE] pour démarrer l'installation du jeu.

5. Suivez les instructions du programme d'installation.

 $\overline{\phantom{a}}$ 

Pendant la procédure d'installation, le programme vous demandera de spécifier le lecteur de destination et le chemin d'accès. Vous ne pouvez sélectionner que les lecteurs disposant de suffisamment de place pour l'installation

Les données seront ensuite copiées sur votre disque dur. Une fois votre carte sonore configurée pour la musique MIDI et les sons digitalisés. vous pouvez démarrer le jeu.

## Installation sous Windows ® 95

1. Mettez votre ordinateur sous tension et insérez le CD-ROM du jeu dans le lecteur de CD-ROM.

2. Lancez votre PC sous Windows ® 95

3. Lancez l'Explorateur et double-cliquez sur l'icône du lecteur de CD-ROM.

4. Double-cliquez sur le répertoire ALBION pour l'ouvrir.

5. Dans ce répertoire, double-cliquez sur le programme SETUP.EXE pour le lancer.

6. Suivez les instructions du programme d'installation.

Pendant l'installation, le programme vous demandera de spécifier le lecteur de destination et le chemin d'accès. Vous ne pouvez sélectionner que les lecteurs disposant de suffisamment de place pour l'installation. Les données seront ensuite copiées sur votre disque dur. Une fois votre carte sonore configurée pour la musique MIDI et les sons digitalisés, vous pouvez démarrer le jeu.

### **Attention!**

Vérifiez si votre carte sonore est correctement installée sous Windows ® 95. Vous trouverez les instructions correspondantes dans l'aide en ligne de Windows ® 95.

### **Remarque:**

Si vous voulez modifier votre configuration par la suite, relancez le programme SETUP à partir du répertoire sur lequel vous avez installé ALBION

## Astuce:

Si vous rencontrez des problèmes d'ordre technique, ou si vous avez des questions à propos du jeu ALBION, contactez notre HOTLINE. Notez bien toutes les caractéristiques techniques de votre ordinateur avant de nous appeler, sans oublier la configuration utilisée (carte sonore et graphique, mémoire, les logiciels et éventuellement les accélérateurs AVI utilisés. Nous pourrons ainsi analyser plus rapidement votre problème.

Vous pouvez contacter notre HOTLINE au numéro suivant :

Euromaintenance: 16 (1) 99 08 90 77

### **Remarque:**

Grâce à notre page sur INTERNET, vous pouvez vous informer à tout moment sur les derniers produits de Blue Byte! Pour cela, composez :

http://www.bluebyte.de/bb.html

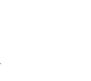

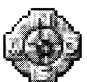

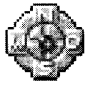

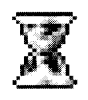

## **Introduction**

En l'an 2227, l'humanité fait le premier grand pas en avant vers la découverte de l'univers. Un groupe de scientifiques découvre accidentellement la propulsion Hyper-C. D'ailleurs, puisqu'on en parle, n'oubliez jamais cette règle d'or: il ne faut jamais l'activer à proximité d'un centre de gravité de taille importante.

Au début, on pense que l'équipe de chercheurs a transformé des particules subatomiques. Mais après avoir analysé les résultats des expériences (elles étaient heureusement stockées dans une banque de données à bonne distance de l'épicentre), la vérité éclate enfin: avec l'Hyper-C, l'homme peut voyager pour la première fois plus vite que la lumière!

Peu après, une plaque commémorative est érigée en l'honneur des scientifiques et de leur travail pour le bien de l'humanité. Son emplacement est choisi soigneusement, juste au bord du cratère.

Les hommes comprennent alors très vite que de nouvelles planètes et leurs systèmes sont maintenant à leur portée avec le développement des transports interstellaires. Les sociétés multinationales accueillent cette nouvelle avec soulagement, car cette bonne vieille Terre n'en a plus pour très longtemps. Dans un élan de coopération aussi rare qu'éphémère, les principale sociétés se réunissent pour préparer leur exploitation de l'univers de la manière la plus efficace possible.

L enthousiasme du début retombe légèrement une fois que le coût d'une expédition vers une autre étoile est calculé. L'Hyper-C permet en effet de se rendre vers une autre étoile, mais les systèmes de propulsion classiques restent indispensables pour s'éloigner suffisamment du centre de gravitation. Les coûts d'un vaisseau capable de transporter assez de machines pour exploiter toute une planète, réexpédier les matières premières et accueillir une équipe sont, c'est le cas de le dire, astronomiques.

D'où la décision, si un vaisseau doit être envoyé vers une planète éloignée, que celui-ci soit absolument au point.

Les différentes sociétés ne tardent pas à envoyer des sondes en dehors des frontières du système solaire pour étudier les galaxies environnantes.

En 2229, Deep Probe, une sonde de la société DDT, s'envole pour un vol de reconnaissance dans l'univers. Pendant ce long voyage, chaque planète est analysée minutieusement et passée au crible pour y détecter les matériaux précieux. Les données sont renvoyées sur Terre et aussitôt exploitées par les IA (systèmes informatiques dotés d'intelligence artificielle) de la société. La plupart des planètes sont inadaptées et refusées. D'autres présentent des conditions acceptables, et peuvent être habitées et exploitées. Mais ce n'est pas l'idéal.

Puis Deep Probe découvre une planète qui fut surnommée tout simplement "Nugget", de taille moyenne et déserte, en orbite autour de l'étoile Fabricotti 342, à un distance à peu près équivalente à celle qui sépare la Terre du soleil, et qui possède deux lunes. Lorsque ses données sont analysées plus en détail par les IA, de nombreux voyants se mettent à clignoter à toute vitesse, et les responsables du monde entier sont convoqués d'urgence pour une réunion. Priorité absolue! Sur l'échelle des planètes intéressantes graduée de 0 à 100, celle-ci se situe autour des 150! Sur la carte céleste, elle saute aux yeux comme un ballon rouge dans le ciel. Aucune autre planète ne présente une telle concentration de matières premières précieuses. Tous les endroits qui ne recèlent pas de pétrole ou d'uranium ont apparemment un sous-sol très riche en minéraux rares.

Le jour même, un message radio est envoyé au TORONTO, le vaisseau le plus grand et le plus cher de la société.

Alors que le TORONTO passe en hyperespace pour atteindre sa nouvelle destination plus vite que la lumière, le premier vol de reconnaissance est en préparation à bord.

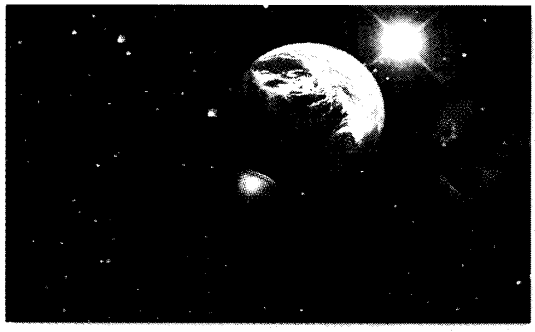

Necast

La navette qui doit transporter un inspecteur du gouvernement et un pilote de la DDT vers Nugget est ravitaillée après un check-up complet. L'équipement nécessaire pour l'étude d'une planète déserte est déjà chargé et en sécurité.

Alors que la mission de l'inspecteur consiste à surveiller les activités de la société et à communiquer d'éventuelles irrégularités au gouvernement, l'intérêt de la DDT est de toute autre nature. Avant d'envoyer un bijou comme le TORONTO avec une propulsion classique très coûteuse vers une autre planète, elle veut s'assurer que les données de la sonde sont correctes et qu'une telle action en vaut la peine.

C'est pourquoi Tom Driscoll est choisi malgré son jeune âge (28 ans), car c'est un des plus expérimentés et des meilleurs pilotes de la société. Il a déjà accompli bon nombre de vols de reconnaissance et il y a fort à parier qu'il va, une de fois de plus, achever sa mission avec succès.

L'inspecteur Jonathan Beegle, un des deux fonctionnaires du gouvernement se trouvant à bord du TORONTO, doit l'accompagner. Il voulait recueillir des informations sur la planète pour les exploiter avec Rainer

## Introduction

Hofstedt, son assistant scientifique. Les résultats obtenus doivent alors montrer si le programme prévu pour Nugget peut être exécuté comme prévu.

Beegle, à cause de son rang élevé et de ses relations dans les hautes sphères du pouvoir, est traité avec circonspection par les membres de l'équipage. Il peut en effet facilement cracher dans la soupe et vous faire perdre une affaire lucrative. C'est d'ailleurs ce qui a provoqué quelques différends avec le capitaine du TORONTO pour des vétilles, ce qui ne rend pas vraiment la tâche de Tom très agréable. Malgré tout, il envisage sa mission avec sérénité. En tant que pilote de navette, il a l'habitude de se débrouiller avec ces bureaucrates, et ce n'est pas ca qui l'empêchera de dormir!

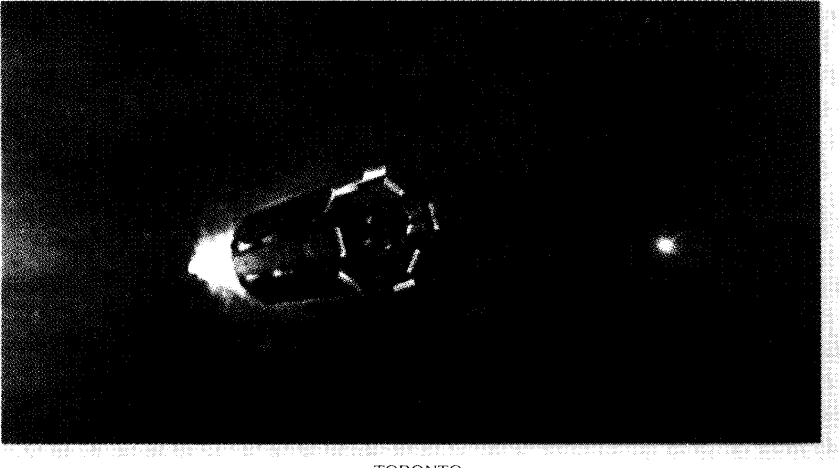

TORONTO -

Lorsque, peu de temps après, le TORONTO jaillit de l'hyperespace dans un océan de lumière aux limites du système de Fabricotti, Tom Driscoll est allongé et dort dans sa cabine.

## En route!

Ouvrez le répertoire dans lequel vous avez installé ALBION. Tapez "ALBION" et appuyez sur ENTREE pour lancer le jeu.

Après la séquence de présentation, vous verrez le menu principal avec les options suivantes:

## **CONTINUER**

Vous reprenez la partie à partir du dernier endroit où vous l'avez sauvegardée.

### **NOUVELLE PARTIE**

Lance une nouvelle partie.

## **CHARGEMENT**

Chargement d'une partie sauvegardée.

## **SAUVEGARDE**

Sauvegarde de la partie en cours sur votre disque dur.

## **Options**

Permet d'ouvrir le menu des options qui vous permet de configurer le jeu en fonction de votre système.

## **INTRODUCTION**

Cette option vous permet de revoir la séquence de présentation.

## **Crédits**

Vous avez toujours voulu savoir qui développe des jeux aussi fantastiques? Voilà!

## **QUITTER**

Retour au DOS.

→ Pour lancer une nouvelle partie, sélectionnez « NOUVELLE PARTIE».

Au début du jeu, vous vous retrouvez à bord du TORONTO. Le personnage principal de cette aventure, Tom Driscoll, émerge d'un sommeil agité peu de temps après la sortie du TORONTO de l'hyperespace.

Tom étant heureusement libre, en tant que pilote, de déterminer l'heure du départ de son vol de reconnaissance, il a encore suffisamment de temps pour aller chercher ce qu'il compte emmener, et pour échanger éventuellement quelques mots avec ses collègues.

De plus, il veut récupérer encore quelques données à partir de Ned, le système IA du TORONTO. Cette "intelligence artificielle" n'est en fait rien d'autre qu'un immense super ordinateur. Il contrôle l'ensemble du vaisseau et contrôlera aussi plus tard l'installation d'extraction sur Nugget, qui tirera les matières premières de cette planète.

Le système IA à bord du TORONTO présente cependant une particularité : la communication avec le système ne s'effectue pas à partir d'un clavier ou d'un autre système mécanique d'entrée de données, mais au moyen d'un corps androïde! Celui-ci a l'apparence d'un homme et se déplace comme un homme, mais n'est en réalité qu'un appareil d'entrée et de sortie de données qui se trouve en liaison directe avec le système fixe IA.

L'équipage a l'impression de discuter avec une personne en chair et en os, ce qui est certainement plus agréable que de parler à une vilaine console murale.

## Le jeu

ALBION présente les caractéristiques essentielles d'un jeu de rôles classique. Si les règles fondamentales de ce genre vous sont familières, vous pouvez ignorer cette partie sans problème. Si, en revanche, vous n'avez jamais joué à un jeu de rôles, lisez la partie suivante avec soin.

## Qu'est-ce qu'un jeu de rôles?

Un jeu de rôles signifie, au sens large du terme, la simulation d'un monde nouveau, souvent étrange. En tant que joueur, vous contrôlez un ou plusieurs PERSONNAGES (une équipe) et vous essayez d'agir de la même manière qu'agiraient certainement ces personnages dans diverses situations.

Vous rencontrerez des personnages et des créatures très diverses au cours du jeu. Vous discuterez avec elles, vous leur poserez des questions, vous agirez et vous vous battrez avec elles, vous apprendrez avec elles, et bien plus encore. Certains de ces personnages vont s'unir à vous et vous accompagner sur votre route. D'autres vous chercheront des ennuis. Des amis deviendront vos ennemis et des ennemis seront ensuite vos meilleurs camarades. Certains vous laisseront tomber, d'autres vous aideront de façon inattendue.

Vous ferez la connaissance de nouveaux peuples et de nouvelles cultures, avec leurs bons et leurs mauvais côtés. Vous utiliserez leurs objets et leurs outils, vous mangerez leur nourriture et bénéficierez de leurs pouvoirs de guérison. Vous apprendrez à comprendre et à respecter ce monde nouveau.

Comme dans la vie courante, chaque membre de votre équipe dispose de nombreuses CARACTERISTIQUES. Certaines caractéristiques sont très marquées depuis le début. D'autres, par contre, doivent être développées. Alors qu'un personnage sera déjà un combattant éprouvé, l'autre sera

extrêmement habile dans le crochetage. Un personnage sera très courageux, l'autre sera très fort, etc.

Toutes ces caractéristiques peuvent être développées par l'accumulation d'EXPERIENCE et par un ENTRAINEMENT ciblé, afin que vous soyiez en mesure au fil du temps de faire des choses que vous n'osiez même pas imaginer au début du jeu.

Les différentes caractéristiques sont représentées dans le jeu par différentes valeurs. A partir de celles-ci, vous pouvez déterminer le personnage le mieux adapté pour une mission particulière. En effet, il est certainement plus judicieux d'envoyer un personnage fort, bien armé et avec une grande expérience des combats dans une confrontation plutôt que de laisser un pickpocket, frêle et épuisé, en découdre avec son canif.

### **Remarque:**

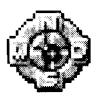

Vous trouverez en page 48 une description détaillée de toutes les compétences, attributs et de la condition physique qui caractérisent un personnage, et comment développer ces caractéristiques.

Au cours de votre voyage, vous serez sans cesse confronté à de nouvelles missions à remplir. Les événements et les personnages les plus divers influencent vos actions, et la vérité ne s'offrira à vous qu'à la fin de l'histoire, et si vous faites preuve de suffisamment d'habileté et de persévérance.

## Astuce:

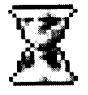

Puisque vous devez d'abord trouver vos repères dans un monde nouveau, vous devez tout regarder, examiner les objets, aborder les gens, poser des questions, prendre éventuellement des notes et toujours écouter ce que disent les autres. Vous obtiendrez souvent de précieux renseignements qui vous feront progresser.

Débrouillez-vous aussi pour équiper correctement les membres de votre équipe et développer leurs compétences : vous en aurez besoin pour les combats!

## Ecran de jeu et contrôles

L'ensemble des contrôles dans ALBION s'effectue à l'aide de la souris

Le BOUTON GAUCHE de la SOURIS est le bouton "actif". Grâce à lui, vous déplacez l'équipe, sélectionnez et ramassez des objets ou manipulez des menus.

Le BOUTON DROIT de la SOURIS est le bouton "passif". Grâce à lui, vous activez des menus d'action ou interrompez des actions.

Les menus d'actions dépendent toujours de l'action en cours. Si, par exemple, vous placez le pointeur sur un objet et que vous ouvrez le menu à cet endroit, ce dernier vous indiquera toutes les actions possibles avec cet objet.

Si le pointeur se trouve quelque part sur l'arrière-plan, les fonctions générales seront affichées, comme par exemple "REPOS", "ATTENDRE" ou "MENU". Nous allons y revenir plus tard.

Certaines fonctions sont également contrôlées au clavier. Vous trouverez l'attribution des touches dans l'annexe à partir de la page 59.

## **Remarque:**

ALBION a été conçu de telle manière que la disposition de l'écran et les contrôles ne nécessitent aucune explication particulière. Si vous n'appréciez pas spécialement la lecture de manuels, vous pouvez donc plonger directement dans l'aventure et commencer une nouvelle partie.

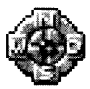

Pour faciliter votre première approche du jeu, nous vous expliquons brièvement, dans la partie suivante, les éléments essentiels du jeu. L'ordre des explications a été déterminé pour que vous puissiez les suivre tout en jouant.

Lancez une nouvelle partie comme décrit précédemment et suivez les instructions et les explications contenues dans le manuel.

Lorsaue vous commencez une nouvelle partie, vous verrez tout d'abord l'écran principal. Lisez attentivement le texte d'introduction dans la fenêtre qui apparaît à l'écran et fermez ensuite cette fenêtre en cliquant avec le bouton gauche de la souris.

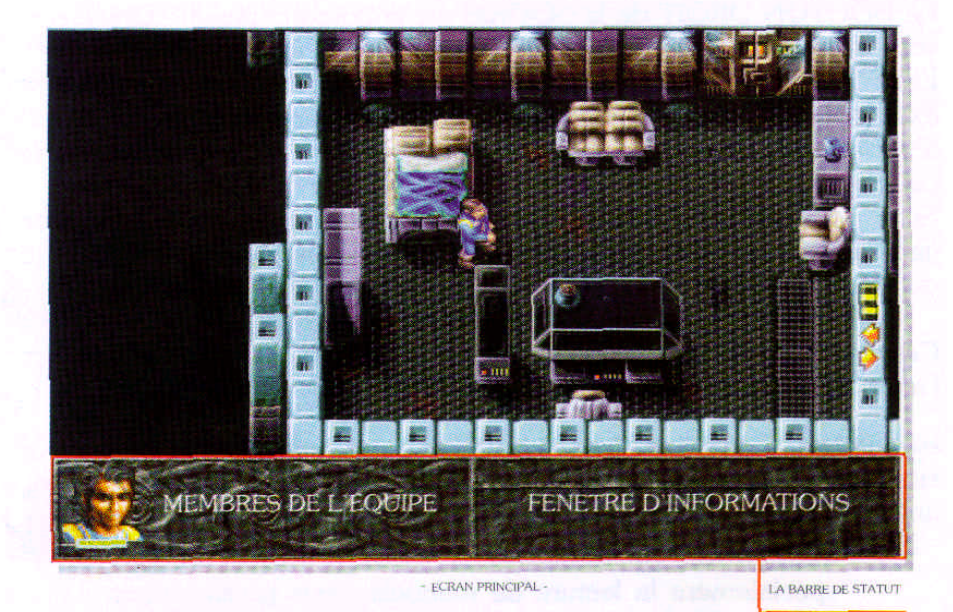

#### Remarque:

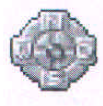

Notez ici la forme du pointeur de la souris. Durant le jeu, il s'adapte toujours à la situation en cours et vous indique ce que vous pouvez faire dans ce cas.

## La barre de statut

Dans la partie inférieure de l'écran princípal, vous verrez la BARRE DE STATUT. Cette barre de statut est toujours visible. Elle contient des informations sur votre équipe et l'action en cours.

La barre de statut est composée de différentes parties :

### Membres de l'équipe

Sur la gauche se trouvent les portraits des membres de votre équipe. Pour l'instant, il n'y a que Tom, car aucun personnage ne vous accompagne pour l'instant dans votre voyage. Le CHEF d'EQUIPE ressort légèrement au niveau graphique. Il précède les autres membres de l'équipe et effectue toutes les actions, comme par exemple discuter, examiner ou ramasser. C'est en effet aussi celui qui, à l'occasion, tombe le premier dans un piège et peut être blessé dans la manoeuvre. Choisissez toujours votre chef d'équipe avec soin.

Vous verrez une barre verte sous le portrait. Celle-ci indique les POINTS DE VIE de Tom. Certains personnages disposent aussi de pouvoirs magiques. Leurs POINTS DE MAGIE sont représentés par une barre bleue.

Les deux valeurs sont représentées par rapport à leur valeur maximale respective. Cela signifie qu'une barre n'atteint que la moitié de la valeur maximale si le personnage n'a que la moitié de ses points de vie ou de magie.

Cela signifie aussi que la barre DIMINUE dans un premier temps lorsque la valeur maximale est AUGMENTEE du fait d'un événement!

### **Remarque:**

Les différents portraits servent aussi à des fonctions de contrôle différentes.Par un SIMPLE CLIC sur un portrait, vous désignez le personnage correspondant comme chef de votre équipe.Par un DOUBLE CLIC sur un portrait, vous accédez à l'ECRAN DU PERSONNAGE correspondant.

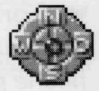

Si vous cliquez avec le BOUTON DROIT DE LA SOURIS sur un portrait, un menu déroulant propose des options en fonction de la situation rencontrée. Vous pouvez ainsi discuter avec les membres de votre équipe, les expulser de l'équipe, activer l'écran du personnage, jeter un sort, etc.

## Fenêtre d'informations

Sur la droite de la barre de statut, vous verrez la fenêtre d'informations. Dans sa partie supérieure, les textes assez courts de l'aide en ligne sont affichés. Ceux-ci vous permettent d'identifier rapidement les membres de votre équipe ou les objets qui se trouvent en votre possession.

Dans la partie inférieure apparaissent le plus souvent des textes et des messages un peu plus longs qui vous informent sur un fait précis.

Certains textes d'une importance particulière sont affichés dans une fenêtre qui apparaît directement dans l'écran graphique.

## L'écran en 2D

La partie supérieure de l'écran principal est occupée par l'écran graphique. Ici, vous pouvez voir Tom dans sa cabine, et qui vient de se lever.

## **Remarque:**

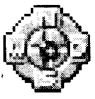

L'affichage actuel correspond à une représentation 2D isométrique. Vous allez souvent explorer au cours du jeu des régions représentées par des graphismes 3D. Nous verrons en détail comment vous déplacer et faire agir votre équipe dans ces endroits.

L'écran graphique sert également au CONTROLE de votre équipe.

► Lorsque vous déplacez le pointeur sur l'écran graphique, vous constaterez qu'il change de forme et qu'il prend l'apparence d'une flèche pointant dans la direction que vous avez choisie. Si vous maintenez alors le bouton gauche de la souris enfoncé, Tom commencera à courir dans cette même direction. Maintenez le bouton enfoncé et déplacez le pointeur. Vous allez constater que Tom "suit" la flèche. Pour arrêter Tom, relâchez le bouton de la souris. Si des obstacles vous barrent la route, comme des fauteuils, des tables, etc., vous devez bien sûr les contourner.

 $\rightarrow$  Courez avec Tom vers l'armoire, devant le mur gauche de la cabine. Arrêtez-vous là, cliquez sur le bouton droit de la souris et maintenezle enfoncé. Le pointeur prendra alors la forme d'un carré transparent que vous pourrez déplacer à l'intérieur du ravon d'action de Tom. Placez le pointeur sur l'armoire et relâchez le bouton droit de la souris.

## Le menu des actions

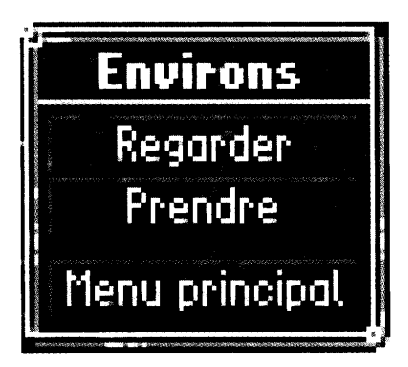

Un menu d'ACTIONS apparaît alors sur l'écran. Il vous propose les options suivantes :

"REGARDER", "PRENDRE" et "MENU PRINCIPAL".

Le menu des actions vous indique à chaque fois les actions possibles pour le chef d'équipe dans la situation rencontrée.

Grâce à ce menu, il peut regarder ou ramasser des objets, ouvrir des portes et des coffres, aborder des personnages, et bien plus encore.

S'il vous arrive d'activer ce menu par inadvertance, vous pouvez le désactiver en appuyant sur le bouton droit de la souris.

#### **Remarque:**

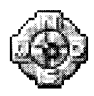

Tenez compte du fait que l'action sélectionnée n'est pas exécutée par n'importe quel membre de l'équipe, mais uniquement par le chef d'équipe (les points dorés du menu concernent l'ensemble de l'équipe). Ceci peut avoir une influence considérable sur l'issue de l'action!

Sélectionnez maintenant, à l'aide du bouton gauche de la souris, l'option "REGARDER" du menu. Dans la fenêtre d'informations apparaît alors le texte : "Une armoire".

Activez encore une fois le menu des actions au-dessus de l'armoire comme décrit précédemment. Sélectionnez maintenant l'option "MANIPULER".

A la place de l'écran graphique apparaît alors l'écran des récipients, qui est composé de deux parties.

## La fenêtre multifonctions

La partie de gauche affiche, dans ce cas, le contenu du récipient. Il s'agit de tous les objets que Tom a déposés dans cette armoire. Pour l'instant, à côté des bottes, d'une trousse de pharmacie et d'une bague en or, il y a une certaine quantité de rations alimentaires, représentées par une icône en forme de jambon.

La fenêtre multifonctions sert dans diverses occasions. Ici, vous pouvez, par exemple, ouvrir l'ECRAN DU PERSONNAGE (en double-cliquant sur le portrait en question), qui contient trois fenêtres de statistiques concernant les compétences et caractéristiques de votre personnage. Vous pouvez également y configurer la POSITION DE COMBAT des membres de votre équipe. Si vous tombez sur des COFFRES ou des BRIC-A-BRAC, vous verrez dans cette fenêtre les objets qu'ils contiennent. Si vous êtes chez

## L'équipement

#### LA FENETRE DES PERSONNAGES

OBJETS PORTES SUR LE CORPS

LA FENETRE MULTIFONCTIONS SAC A DOS sac d'aos **Récipien**  $\epsilon$ ,  $\theta$   $\bar{\phantom{a}}$  Change : 2 Kg  $\bar{\phantom{a}}$ 

**IT RAN DU RECIPIENT** 

un COMMERCANT, il vous proposera ici des articles, et si vous avez gagné un COMBAT, les objets abandonnés par les ennemis y seront également affichés. Lorsqu'il s'agit d'ouvrir un VERROU, cette action s'effectue également à partir d'ici.

Malgré la diversité des options, le mode de contrôle reste identique. Pour prendre un objet, cliquez sur le BOUTON GAUCHE DE LA SOURIS, et pour ouvrir le menu des actions, qui vous propose toutes les options disponibles, cliquez sur le BOUTON DROIT DE LA SOURIS. A partir du menu des actions, vous pouvez par exemple examiner, acheter, jeter des objets, crocheter des serrures, et bien plus encore.

## La fenêtre des personnages

La partie majeure de l'écran est réservée à la fenêtre des personnages. Ici, vous pouvez voir ce que le membre de votre équipe (Tom dans le cas présent) porte sur lui.

L'équipement est réparti en deux parties :

Tom porte une partie de son équipement dans son SAC A DOS. Les objets de son sac à dos sont bien emballés et il ne peut donc pas les utiliser directement.

Il porte l'autre partie à la main ou directement sur son CORPS. Les objets portés de cette manière sont réellement utilisés par Tom.

Vous voulez examiner un objet? Pas de problème!

► Placez le pointeur sur l'objet en question. Lorsque le pointeur entre en contact avec l'objet, la fenêtre d'informations vous indique aussitôt de quel objet il s'agit. Cliquez maintenant avec le bouton droit de la souris pour activer le menu des actions qui vous indique tout ce que vous pouvez faire avec cet objet. Sélectionnez alors "EXAMINER" pour obtenir une liste détaillée des caractéristiques de cet objet.

### Astuce:

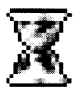

Il est parfois utile de faire examiner un objet par une personne que vous rencontrez sur la route. Elle possède peut-être des compétences particulières et découvrira des propriétés jusqu'alors inconnues de cet objet.

## **Attention!**

Si vous jetez un objet, celui-ci est irrémédiablement perdu! Réfléchissez donc bien s'il ne serait pas préférable de le déposer dans un coffre ou une armoire pour pouvoir le récupérer à l'occasion! Mais n'ayez crainte : vous ne pouvez pas jeter des objets qui vous sont indispensables pour trouver la solution du jeu.

Pour sortir un objet du sac à dos et le porter sur le corps, cliquez dessus avec le bouton gauche de la souris. Vous constatez que l'objet "colle" au pointeur. Vous l'avez donc sélectionné. Si vous cliquez alors sur Tom, il sera automatiquement positionné et déposé au bon endroit. Si vous sélectionnez un objet par inadvertance, cliquez tout simplement avec le bouton droit de la souris pour le remettre en place.

Si vous voulez ranger un objet que Tom porte sur le corps dans le sac à dos, cliquez d'abord sur l'objet se trouvant sur le corps, puis sur un emplacement libre dans le sac à dos.

Certains objets, comme les torches ou les cordes, peuvent être placés à un même endroit dans le sac à dos. Vous pouvez le constater avec le petit chiffre affiché à côté de l'icône correspondante, qui vous indique le nombre d'objets de ce type possédé par le personnage. Vous pouvez sélectionner l'ensemble des OBJETS RAMASSES avec un double-clic du bouton gauche de la souris, un seul ou plusieurs objets avec un simple clic.

Par la suite, vous pouvez aussi remettre des objets aux membres de votre équipe. Pour cela, sélectionnez l'objet voulu et cliquez avec celui-ci sur le portrait en question. Si vous effectuez un simple clic de souris, l'objet sera placé automatiquement à un emplacement libre dans le sac à dos de ce personnage. Si vous effectuez un double-clic, vous accédez alors à l'écran du personnage de ce membre, et pouvez ainsi placer l'objet vous-même.

#### Astuce:

Que valent l'épée la plus tranchante et le bouclier le plus résistant, s'ils moisissent dans le sac à dos? Equipez les membres de votre équipe correctement! L'épée dans une main, le bouclier dans l'autre. Une armure pour le corps, un casque pour la tête. Les bottes protègent les pieds, etc. Lorsque vous équipez un personnage, activez l'écran du personnage II. Vous voyez alors si les valeurs du personnage évoluent, et comment!

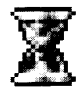

La fenêtre du personnage contient encore d'autres indications importantes

La VALEUR DE L'ARME indique les dégâts que l'arme, tenue en main par votre personnage, peut infliger à l'ennemi. Plus cette valeur est élevée, plus votre ennemi sera touché.

Le POIDS concerne l'équipement que Tom porte sur lui. Le poids maximal que peut transporter un personnage dépend de sa force et de son état.

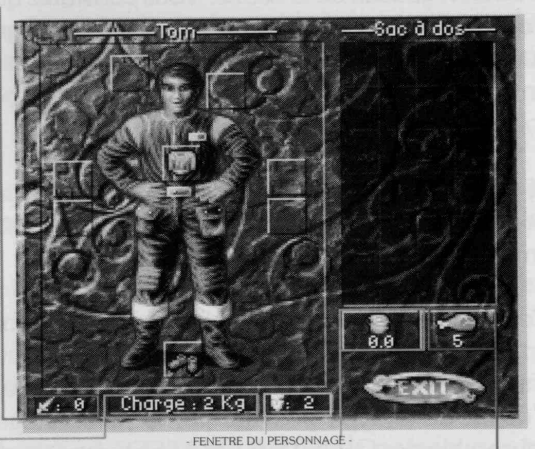

La VALEUR DU BOUCLIER indique le degré de protection des boucliers ou autres objets en cas d'attaque. Plus cette valeur est élevée, moins vous serez touchés pendant les combats.

L'OR sert de moyen de paiement courant. Comme dans la vie courante, on ne peut jamais en avoir de trop.

Vous avez besoin de NOURRITURE pour renouveler vos forces durant une pause. Peu importe, par contre, quel personnage de l'équipe porte la nourriture.

Veillez toujours à emporter suffisamment de nourriture, sinon les membres de votre équipe seront bientôt épuisés et perdront des forces.

Bon, maintenant que vous connaissez les fonctions de la fenêtre multifonctions et de la fenêtre du personnage, prenez les objets et les rations alimentaires de l'armoire, comme décrit précédemment, et rajoutez-les à votre propre équipement.

► Quittez alors l'écran du récipient en cliquant sur le bouton "QUITTER". Vous vous retrouvez de nouveau dans l'écran graphique.

Déplacez Tom jusqu'à la console éteinte. Sur celle-ci est posé un récipient. Sélectionnez-le - comme dans le cas de l'armoire - avec le bouton droit de la souris pour activer le menu des actions. Lorsque vous sélectionnez l'option "RAMASSER", Tom prend l'objet et le dépose dans son sac à dos.

## Astuce:

Dans ALBION, vous pouvez emporter toutes sortes d'objets. Reste à savoir si vous en avez réellement besoin. Si vous emportez 20 nappes, 30 assiettes et 40 casseroles, vous aurez plus d'objets en votre possession, mais est-ce que vous en avez vraiment besoin? Si vous avez des prédispositions pour la cleptomanie, emportez au moins des affaires dont vous pourrez vous débarrasser tout en empochant une plus-value!

Allez ensuite vers la porte tout en haut de la pièce. Alors que certaines portes ne s'ouvrent qu'à la main, celle-ci s'ouvre automatiquement.

Ce qui suit maintenant est une des nombreuses SEQUENCES qui vous mènent automatiquement à certains endroits du jeu. Tom rencontre sa compagne Christine qui lui apprend les dernières nouvelles. Vous devez lire attentivement les fenêtres de dialogue qui apparaissent ici - comme tous les textes du jeu -, car elles contiennent des informations précieuses pour le jeu.

## L'équipement

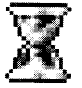

Lorsque vous aurez pris congé de Christine, n'hésitez pas à courir un peu partout et regardez tout ce qui vous entoure.

## **Dialogues**

Vous allez certainement bientôt rencontrer d'autres personnages que vous voudrez aborder. Pour cela, approchez-vous de ces personnages de manière à ce qu'ils se trouvent à votre portée. Maintenez le bouton droit de la souris enfoncé et sélectionnez un personnage. Relâchez ensuite le bouton de la souris. Sélectionnez l'option "ABORDER" dans le menu des actions qui apparaît à l'écran.

Certains personnages n'ont pas grand chose à vous dire. D'autres, en revanche, se prêtent volontiers à une conversation prolongée. Le type de conversation est toujours étroitement lié à la situation et à la personne rencontrée. Les possibilités dont vous disposez pour mener la conversation sont fonction des options contenues dans le menu.

Certaines options apparaîtront à chaque fois, c'est pourquoi nous les avons brièvement décrites ci-dessous.

## **QUESTIONS SUR LA MISSION/PROFESSION**

Il se peut que cette personne vous vienne en aide avec ses compétences particulières.

## **QUESTIONS SUR UN MOT**

Ces mots vous sont le plus souvent donnés dans les conversations précédentes. Si le mot souhaité n'apparaît pas dans la fenêtre de sélection, vous pouvez également l'entrer à l'aide du clavier ("ENTRER NOM"). Cette option vous offre la possibilité d'accéder à des informations importantes en orientant la discussion sur les sujets de votre choix.

## PROPOSER UN OBJET A UN PERSONNAGE

Ceci vous aidera parfois à vous faire des amis ou à accéder à des informations importantes.

#### **Remarque:**

Si votre interlocuteur a beaucoup de choses à vous dire, il peut arriver qu'il n'y ait pas assez de place dans la fenêtre de texte. Lisez alors la page de texte affichée, puis changez de page en appuyant sur le bouton gauche de la souris.

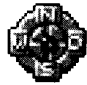

Lorsque vous êtes arrivé en fin de texte, vous pouvez faire avancer ou reculer le texte en déplaçant le pointeur vers le haut ou vers le bas. Vous pouvez ainsi relire certains passages ou étudier certains détails plus en profondeur. Pour mettre fin au dialogue, cliquez sur le bouton droit de la souris.

Bon, vous pouvez maintenant mettre le manuel de côté pour un petit moment. Explorez le TORONTO, faites connaissance avec les autres personnages, et récupérez tout ce qui vous paraît important.

Vous allez probablement bientôt arriver à un point du jeu où la vue isométrique 2D laissera la place à une véritable vue en 3D.

Vous apprendrez dans ce qui suit comment contrôler votre équipe à partir de cet écran.

## L'écran en 3D

Le contrôle sur les écrans en 3D s'effectue de façon identique à celui de l'écran en 2D. Vous déplacez votre équipe en maintenant le bouton gauche de la souris enfoncé, et vous activez le menu des actions avec le bouton droit de la souris. Le déplacement dans l'espace 3D comporte cependant des particularités que nous avons détaillées ci-dessous.

## Déplacement dans l'espace

Faites le tour de l'écran graphique avec le pointeur. Vous constaterez que sa forme change en fonction de sa position. Alors qu'il est doré dans le milieu de l'image, il se transforme en flèche directionnelle argentée sur les bords de l'image. Ces flèches directionnelles vous indiquent dans quel sens votre équipe se déplace si vous maintenez le bouton gauche de la souris enfoncé.

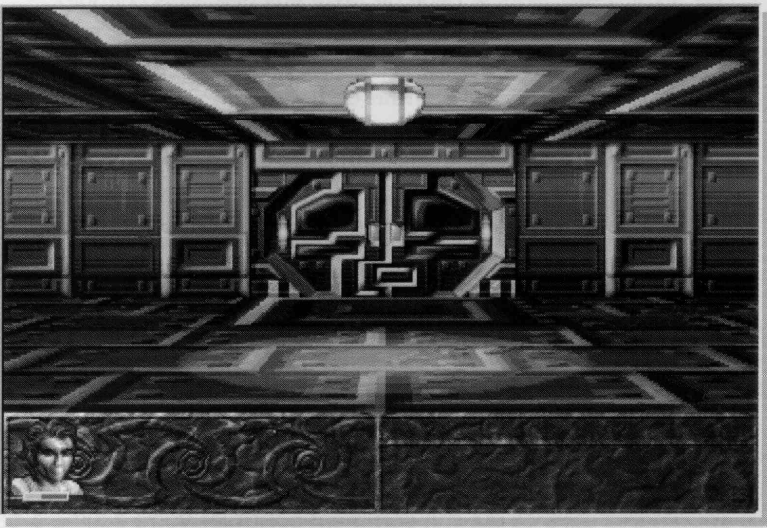

**FCRAN EN 3D** 

Si la flèche est pointée vers le haut, vous avancez. Si elle pointe vers le bas, votre équipe RECULE.

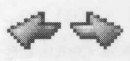

Si la flèche pointe vers la gauche ou vers la droite, votre groupe se dirige LATERALEMENT dans la direction correspondante.

Dans les coins supérieurs de l'écran, la flèche se recourbe. Cela signifie que vous pouvez TOURNER vers la gauche ou vers la droite.

Controle dans l'espac

Dans les coins inférieurs de l'écran, la flèche se recourbe vers le contre bas. Cela indique que votre équipe RECULE en se tournant vers la gauche ou vers la droite.

## **Remarque:**

Plus vous vous éloignez avec le pointeur du centre de l'écran graphique, plus le groupe se déplacera rapidement. Vous atteignez par conséquent la vitesse maximale si le pointeur est au bord de l'image.

Vous pouvez de cette manière avancer à tâtons, mais aussi prendre la poudre d'escampette si tout à coup quelqu'un surgit devant vous (qui vous rappelle votre belle-mère!).

## Quart de tour

Vous pouvez pivoter à 90° vers la gauche ou la droite en cliquant avec le bouton gauche de la souris sur l'icône affichée dans le coin supérieur gauche ou droit de l'écran graphique.

## Demi-tour

Vous pouvez pivoter à 180° vers la gauche ou vers la droite en cliquant avec le bouton gauche de la souris sur l'icône affichée dans le coin inférieur gauche ou droit de l'écran graphique.

## Regarder vers le bas

Vous pouvez baisser les yeux en cliquant avec le bouton gauche de la souris sur l'icône affichée sur le bord inférieur de l'écran. Cette opération peut être répétée.

## Regarder vers le haut

Vous pouvez lever les yeux en cliquant avec le bouton gauche de la souris sur l'icône affichée sur le bord supérieur de l'écran. Cette opération peut être répétée.

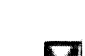

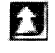

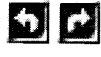

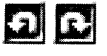

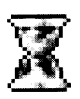

### Astuce:

Lorsque votre équipe avance prudemment dans un endroit avec des dalles dangereuses, sous lesquelles il y a peut-être des lames empoisonnées ou des gouffres, baissez les yeux vers le sol et ne courez pas sans regarder où vous mettez les pieds, vous risquez de le regretter!

### Activer le menu des actions

Vous activez le menu des actions de manière similaire à la fenêtre en 2D. Pour cela, maintenez le bouton droit de la souris enfoncé. Déplacez alors le pointeur en forme de croix sur l'écran graphique. Si vous avez découvert quelque chose, celui-ci changera de couleur et prend une teinte dorée. Relâchez le bouton de la souris et le menu des actions apparaît à l'écran.

Vous allez constater qu'une autre fonction est proposée ici, en plus des autres options qui vous sont certainement déjà familières.

#### La carte panoramique

Une carte panoramique est générée automatiquement dans chaque écran en 3D. Elle indique tous les endroits déjà explorés. Cette carte panoramique peut être très utile si vous êtes perdu dans le dédale d'un immense labyrinthe et que vous ne trouvez pas d'issue.

Si l'écran ne suffit pas pour afficher l'ensemble de la carte, vous pouvez la faire défiler en déplaçant la souris dans la direction voulue.

## La carte panoramique

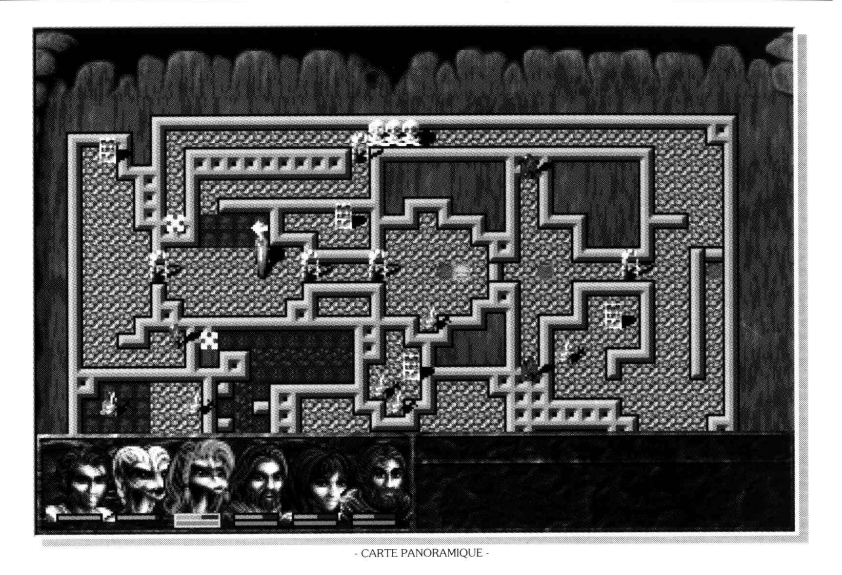

#### **Remarque:**

Certains endroits par où vous passez seront automatiquement marqués par des points. Vous les trouverez sur la carte panoramique sous forme de points clignotants. Lorsque vous cliquez sur un de ces points, votre équipe s'y rendra directement. Vous pourrez ainsi vous déplacer très rapidement d'un endroit à un autre.

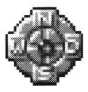

### **Repos**

Même le plus fort des guerriers a parfois besoin de repos. C'est pourquoi vous devez accorder de temps en temps une pause à votre groupe pour que les points de vie et de magie puissent être régénérés.

Vous pouvez vous reposer à l'extérieur, dans des endroits précis ou dans des donjons. Le temps de repos est alors, selon les circonstances, d'environ huit heures.

Pour vous reposer, activez le menu des actions dans l'écran graphique et sélectionnez l'option "REPOS".

S'il s'avère impossible de vous reposer parce que vous faites face à un troupeau de quadrupèdes sanguinaires ou parce que vous venez de vous reposer, vous ne pourrez pas sélectionner cette option.

## **Attention!**

Pour que les membres de votre équipe se reposent vraiment et qu'ils puissent récupérer des points de vie et de magie, vous devez avoir suffisamment de nourriture sur vous! Sans nourriture, il ne peut pas y avoir de récupération! Lors d'une halte dans un taverne ou dans une auberge, vous disposerez automatiquement des produits alimentaires moyennant finances.

## Astuce:

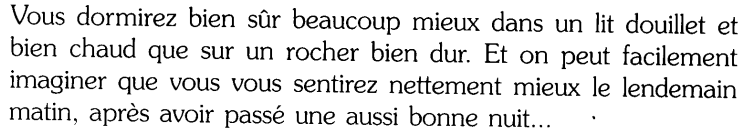

## L'écran de combat

Au cours de votre voyage, vous serez parfois impliqués dans des combats. Même si la violence n'est généralement pas le meilleur moyen de trouver la solution du jeu, vous n'aurez parfois pas le choix.

Les ennemis ne se font pas tous remarquer bruyamment avant de se ruer sur votre équipe!

Si vous sentez déjà un oedème nauséabond dans votre nuque, la bave goutter sur votre épaule et si vous entendez un râle étrange, il est souvent trop tard pour fuir rapidement.

Pour gagner un combat, il s'agit moins de faire preuve de beaucoup d'habilité avec le clavier ou le joystick. L'issue dépend nettement plus de la stratégie et de vos tactiques de combat. Si vous placez en première ligne le personnage le plus faible de votre équipe armé d'un couteau de cuisine, mais que le plus fort des combattants est loin de l'action avec votre puissant mage, ne vous étonnez pas si même une tortue peut vous battre.

## **Remarque:**

Tenez compte du fait que les membres de votre équipe doivent d'abord apprendre à se servir correctement des armes de combat rapproché et à distance. Lors des premières confrontations, vous allez certainement taper à côté plusieurs fois avant de toucher l'ennemi. C'est en forgeant qu'on devient forgeron! Un entraînement intensif chez un entraîneur, qui habite le plus souvent dans une ville, ne peut certainement pas faire de mal.

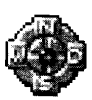

Un combat se déroule à peu près de la manière suivante : vous donnez des ordres aux membres de votre équipe, qu'ils suivront ensuite. Le premier devra protéger le mage sur sa gauche, un autre protégera l'ami sur sa droite du mauvais oeil de son ennemi, le suivant prendra ses jambes à son cou et fuira etc.

Lorsque vous avez donné tous vos ordres, vous démarrez le tour. Tous les membres du groupe et tous les ennemis effectuent alors les actions correspondantes.

Vous perdez un combat si tous les membres de votre équipe sont inconscients ou incapables d'agir.

## Si aucun de vos personnages n'a pu se mettre à l'abri en fuyant, le jeu est terminé.

Si quelques personnages ont pu fuir, le jeu continue, mais vos ennemis resteront sur place et l'endroit où vous vous trouviez sera toujours malsain.

Vous gagnez un combat si tous les ennemis sont éliminés ou s'enfuient. Souvent, ceux-ci abandonnent même quelques objets que vous pouvez emmener comme butin

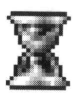

### Astuce:

Si vous avez l'impression de faire face à un ennemi surpuissant pratiquement invincible, il est peut-être préférable de chercher une autre solution. Le combat n'est pas le seul moyen de régler les problèmes, après tout...

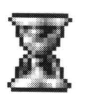

### Astuce ·

Chaque combat gagné rapporte des points d'expérience aux membres de votre équipe. Essayez par conséquent d'améliorer le plus tôt possible les compétences de votre équipe en gagnant des combats. De plus, nombre de butins peuvent être payés au poids de l'or...

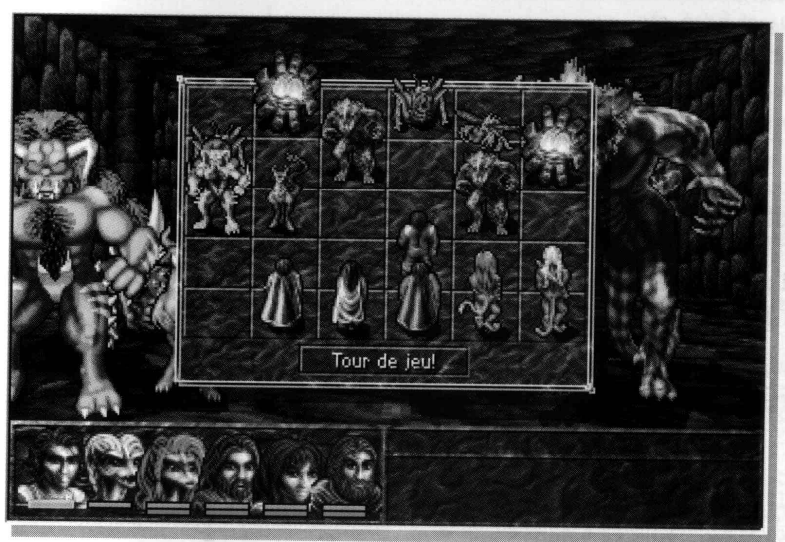

**ECRAN DE COMBAT** 

## L'écran de combat

Vous verrez, à l'arrière-plan de l'écran de combat, le déroulement de l'action du point de vue de votre équipe. Au premier plan se trouve l'ECRAN TACTIQUE. Celui-ci est divisé en cases semblables à celles d'un échiquier. sur lesquelles vous pouvez voir les membres de votre groupe et leurs ennemis. Pour donner des ordres aux membres de votre équipe, cliquez dessus avec le bouton droit de la souris. Vous avez alors, selon le personnage et les caractéristiques, les possibilités suivantes :

## **Attaques**

Pour pouvoir attaquer un ennemi, vous devez avoir une ARME dans la main. Les armes se tiennent dans la main droite, et les munitions éventuelles dans la main gauche.

Si vous vous battez avec une arme de combat rapproché, il faut que votre ennemi se trouve sur une case adjacente à la vôtre.

Si, en revanche, vous utilisez une arme de combat à distance, comme par exemple un arc, vous pouvez atteindre tous les ennemis présents.

Sélectionnez l'ennemi à attaquer avec le bouton gauche de la souris.

## Remarque:

Un objet cassé pendant le combat est aussitôt jeté par l'équipe. Mais il peut être emporté après le combat pour être réparé plus tard.

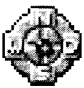

## **Déplacements**

Sélectionnez la case sur laquelle vous voulez placer votre personnage avec le bouton gauche. Vous pouvez déplacer les membres de votre équipe dans les deux rangées inférieures de l'écran tactique, les quatre rangées supérieures étant à la portée de vos ennemis.

Deux personnages ne pouvant pas occuper une même case en même temps, les cases déjà occupées sont bloquées.

## Utilisation de la magie

Si le personnage sélectionné possède des pouvoirs magiques, une liste de toutes les formules magiques qu'il connaît est affichée. Si le nom d'un sort est affiché en grisé, cela signifie qu'il ne peut pas être utilisé, car le membre de votre équipe n'a pas assez de points de vie ou de points de magie pour pouvoir le lancer.

La barre à côté du nom indique la puissance du sort. Plus un personnage utilise un sort, mieux il le maîtrisera, et plus son effet sera important. Le chiffre affiché à côté du sort indique le nombre d'utilisations possibles en fonction des points de magie disponibles.

La fenêtre d'informations indique le nombre de points de magie et de vie que le personnage doit fournir pour utiliser une fois le sort. Sélectionnez d'abord la formule magique, puis la case visée.

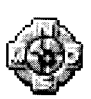

## Remarque:

Vous trouverez une explication détaillée du système de magie et de points à partir de la page 48.

## **Objets magiques**

Les objets magiques peuvent être utilisés par tous les membres de l'équipe, peu importe s'ils ont des pouvoirs magiques ou non. Vous les utilisez en sélectionnant d'abord l'objet concerné, puis en sélectionnant la cible voulue.

## **Remarque:**

Les objets magiques ne possèdent qu'un chargement limité qui diminue à chaque utilisation. Lorsque le chargement est épuisé, il faut que vous fassiez recharger cet objet par une personne qui en a la capacité.

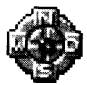

Vous pouvez évaluer le taux de chargement actuel en faisant examiner l'objet magique par un spécialiste.

## Fuite

Un membre de l'équipe qui s'est retiré dans la rangée INFERIEURE de l'écran tactique peut essayer de fuir le combat.

## Déplacement de l'équipe

L'ensemble de votre équipe peut avancer d'une case, si l'ennemi le plus proche se trouve au moins à deux rangées. Utilisez cette fonction pour poursuivre un ennemi en fuite.

## Tour de jeu

Les instructions données sont exécutées uniquement lorsque vous activez cette option du menu. Les membres de votre équipe et les ennemis effectuent alors les actions nécessaires.

## **Visualisation des combats**

L'écran tactique disparaît et vous voyez le déroulement du combat dans toute sa splendeur. Pour revenir à l'écran tactique, cliquez sur le bouton gauche de la souris.

Si vous constatez que vous avez donné une mauvaise instruction à l'un des membres de votre équipe, donnez-lui simplement un nouvel ordre avant de démarrer un tour. La première instruction est ainsi annulée.

## Lieux et personnages

Au cours du jeu, vous allez découvrir des lieux qui peuvent être d'une importance particulière. Vous rencontrerez également des personnages qui vous aideront peut-être et vous soutiendront pendant votre voyage. Retenez bien les endroits où vous pouvez trouver de l'aide; qui sait quand vous en aurez besoin.

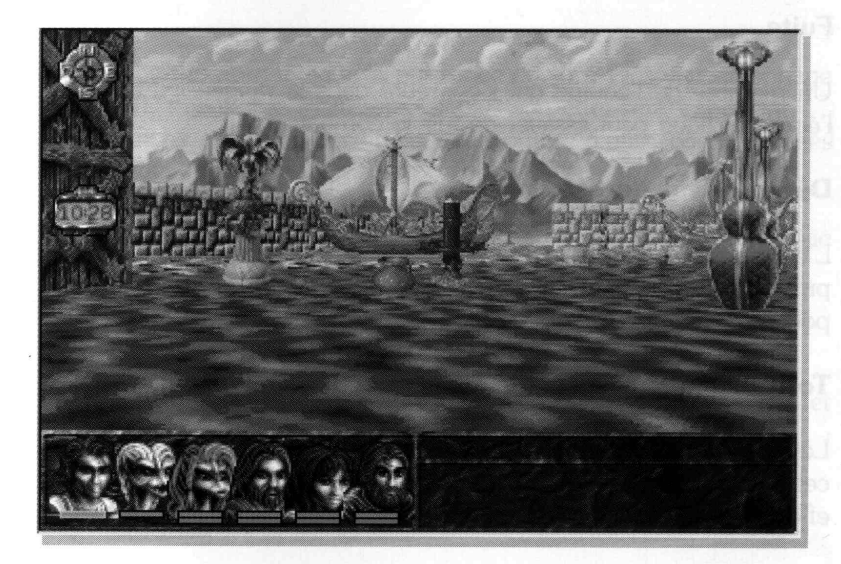

#### **Commercants**

Vous pouvez acheter toutes sortes d'équipements, de produits alimentaires ou de boissons chez les commerçants, à condition que votre équipe ait assez de monnaie en poche. Mais souvent, le commerçant sera aussi intéressé par les objets en possession de votre équipe. Qu'il s'agisse de pierres précieuses, d'armes, d'armures, etc., n'hésitez pas à faire votre offre à différents commercants. Peut-être obtiendrez-vous un meilleur prix ailleurs.

## Tavernes, auberges et buvettes

Ici, vous pouvez faire la pause avec votre équipe. Demandez au patron ou à la patronne ce qu'il ou elle exige en contrepartie. Un bon repas est le plus souvent compris dans le prix.

## **Entraîneur**

Vous pouvez faire évoluer les compétences des membres de votre équipe chez un entraîneur, à condition de disposer de suffisamment de points d'entraînement. L'entraîneur exigera évidemment un bon prix pour son travail; la mort, elle, est gratuite, mais elle vous coûtera la vie!

## Guérisseur

Si les membres de votre équipe sont blessés, si vous êtes victime de maladies ou si vous avez été empoisonné, si vos potions de soins sont épuisées et que vous n'êtes pas capable d'utiliser un sort de soins, il est alors grand temps de rendre visite à un guérisseur, qui soignera vos personnages movennant finances.

Le guérisseur est également capable de libérer les membres de votre équipe d'objets maudits.

## Forgeron

Chez un forgeron, vous pouvez vous approvisionner en armes et en armures. Si votre épée est brisée ou que vous endommagez un objet, il sera certainement volontiers réparé ici. Si vous déboursez alors quelques pièces d'or pour le travail, chacune des parties sera comblée.

## Caractéristiques d'un personnage

Chaque personnage dispose de différentes caractéristiques qui peuvent être regroupées en quatre catégories : Les caractéristiques générales, les compétences, les attributs et la condition physique.

Les caractéristiques générales, les compétences et attributs sont représentés dans ALBION par des valeurs numériques, c'est-à-dire par des points. Plus le personnage possède de points d'une caractéristique particulière, plus celle-ci est marquée chez lui.

## Caractéristiques générales

## Points de vie (PV)

Ils indiquent l'énergie vitale d'un personnage. Cette valeur peut diminuer en fonction des blessures pendant le combat, des maladies, des sorts, des accidents et autres. Vous pouvez renouveler cette valeur par des pauses, par quérison, par des potions spéciales, etc.

## Points de magie (PM)

Les points de magie indiquent l'énergie magique dont dispose un personnage. Chaque fois qu'il utilise un sort, il perd des points de magie. Mais ils peuvent être renouvelés grâce à des pauses, des potions spéciales, etc.

## Points d'entraînement (PE)

Les points d'entraînement sont nécessaires pour qu'un personnage puisse faire évoluer ses compétences chez un entraîneur. Chaque entraînement coûte des points d'entraînement qui ne peuvent pas être renouvelés. Décidez donc avec soin des compétences que vous voulez faire évoluer et du moment opportun pour le faire.

## Points d'expérience (PX)

Un personnage obtient des points d'expérience pour avoir remporté un combat, résolu une énigme difficile, etc. Lorsqu'il a cumulé assez de points d'expérience avec le temps, il atteint un niveau supérieur.

## **Niveau**

Plus le niveau d'un personnage est élevé, plus le nombre de points de vie et de magie sont élevés.

La valeur maximale indique seulement le nombre de points que le personnage peut atteindre dans le meilleur des cas. Un joueur dont le maximum de points de vie est de 150 peut néanmoins perdre tous ses points de vie et s'évanouir!

Le niveau d'un personnage est également déterminant pour les formules magiques qu'il peut apprendre et utiliser, puisqu'il n'a accès aux formules que jusqu'au niveau déjà atteint.

Lorsqu'un personnage atteint un niveau supérieur, il obtient par ailleurs des points d'entraînement supplémentaires, avec lesquels il pourra faire évoluer et améliorer ses compétences auprès d'un entraîneur, et ses attaques par tour de combat seront éventuellement multipliées.

## **Compétences**

Les compétences indiquent l'habileté d'un personnage durant certaines actions. Il est possible de faire évoluer les compétences d'un personnage grâce à des exercices permanents ou un entraînement ciblé chez un entraîneur.

## **Remarque:**

Vous trouverez tous les détails sur les compétences d'un personnage dans l'écran des statistiques II de l'écran du personnage.

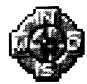

## Attaque rapprochée (A-R)

Plus cette valeur est élevée, plus il est probable que l'ennemi sera touché en cas d'attaque avec une arme de combat rapproché.

## Attaque à distance (A-D)

Plus cette valeur est élevée, plus il est probable que l'ennemi sera touché en cas d'attaque avec une arme de combat à distance.

## Coup critique (CRI)

Plus cette valeur est élevée, plus il est probable que l'ennemi sera vaincu immédiatement en cas d'attaque.

## Crochetage (CRO)

Plus cette valeur est élevée, plus il est probable de réussir à crocheter un verrou, à trouver ou désamorcer un piège sans le déclencher.

Chaque personnage possède, dès le début du jeu, des valeurs d'attribut différentes. Celles-ci ne peuvent en général pas être améliorées. C'est pourquoi vous devez veillez à ce que ces valeurs ne se détériorent pas sous l'emprise d'une maladie, etc.

## **Attributs**

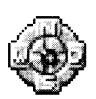

#### Remarque:

Vous trouverez une statistique sur les attributs d'un personnage dans l'écran des statistiques II de l'écran du personnage.

## Force (FOR)

Cette valeur sert d'indice sur le poids qu'un personnage peut porter. Elle

## Caractéristiques d'un personna

conditionne aussi les dégâts qu'un personnage peut infliger lors d'une attaque rapprochée ou à distance.

## Intelligence (INT)

Plus un personnage est intelligent, plus il apprend vite et, par conséquent, plus ses compétences évolueront vite.

## Habileté (HAB)

Plus un personnage est habile, plus il est capable d'éviter un piège lorsqu'il examine ou ouvre un verrou.

## Rapidité (RAP)

Cette valeur indique de combien de cases un personnage peut se déplacer pendant les combats. Elle conditionne aussi l'ordre dans lequel les différents personnages agissent pendant le combat.

## **Résistance (RES)**

Cette valeur renseigne sur la résistance physique d'un membre de l'équipe. Plus un personnage est résistant, mieux il sera protégé en cas d'agression physique. Par ailleurs, il perdra moins de points de vie si ses points de magie ne sont pas suffisants pour utiliser un sort, et il récupérera plus vite pendant le repos.

## Chance (CHA)

Plus un personnage a de chance, plus vite il pourra éviter des incidents désagréables, comme par exemple tomber dans un piège.

## Résistance magique (R-M)

Plus cette valeur est élevée, plus le personnage résistera aux sorts ennemis.

## Pouvoir magique (P-M)

Plus le pouvoir magique d'un personnage est important, plus la puissance d'un sort nouvellement appris sera élevée, et plus vite cette puissance évoluera.

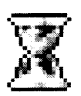

#### Astuce:

Puisque les attributs sont difficilement renouvelables, vous devez emmener immédiatement un personnage malade chez un quérisseur, ou le soigner d'une autre facon!

## **Condition physique**

Il s'agit de l'état physique dans lequel peut se trouver un personnage, et qui peut réduire certaines de ses fonctions physiques. La quérison peut s'effectuer grâce à la magie ou à des potions spéciales, mais, pas pendant les combats!

#### Remarque:

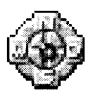

Vous trouverez une statistique sur les attributs dans l'écran des statistiques III de l'écran des personnages. Si un état devait être actif chez l'un des membres de votre équipe, une INDICATION en forme de SYMBOLE apparaîtrait sur le portrait de celui-ci. Vérifiez alors au plus vite ce qui se passe avec votre personnage!

## **Epuisement**

Un personnage épuisé ne dispose plus que de la moitié de ses attributs et de ses compétences.

## **Maladie**

Un malade perd chaque jour un attribut au hasard.

## **Inconscience**

Quelqu'un qui est inconscient ne peut plus agir. Si tous les membres de l'équipe sont inconscients, le jeu est terminé.

## Aveuglement

Un aveugle ne peut plus rien voir. Si vous désignez un aveugle comme chef de votre équipe, vous allez faire face à un écran noir.

## **Paralysie**

Un paralysé est incapable d'effectuer des actions physiques ou magiques.

## **Intoxication**

Un personnage en pleine extase voit de drôle de choses et il est incapable d'avoir la moindre activité mentale.

## Sommeil

Le personnage s'est endormi pendant le combat et ne peut plus agir jusqu'à ce qu'il soit réveillé, par exemple par un coup d'épée.

## Confusion

Un personnage irrité ne peut plus se concentrer. Il ne peut donc plus utiliser de formules magiques pendant le combat.

## **Panique**

Le personnage est pris de panique pendant le combat et essaye de fuir. Vous ne pouvez alors plus le contrôler.

## **FOLIE**

Il est impossible de contrôler un fou qui se comportera de façon irrationnelle pendant le combat. Il est même possible qu'il attaque ses camarades.

## La magie

La magie est un atout puissant qui vous aidera à sortir indemne de votre aventure. Les sorts sont répartis en quatre classes dans ALBION : les Iskais, les illuminés ou Dii Cantos, les Celtes et les Kenget Kamulos.

Chaque personnage qui dispose de pouvoirs magiques fait partie dès le départ d'une de ces quatre classes. Un changement d'une classe à une autre est par contre impossible.

Avant qu'un personnage puisse utiliser une formule, il faut d'abord qu'il l'apprenne. Les personnages maîtrisent certaines formules dès le début, d'autres doivent être apprises auprès d'un professeur de magie, qui exige le plus souvent une obole conséquente pour ses services. Il est également possible d'apprendre des sorts à partir de parchemins que votre équipe pourra éventuellement découvrir dans le jeu.

### **Remarque:**

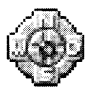

Tenez compte du fait qu'un personnage ne peut apprendre et utiliser des formules que pour son niveau. Plus vite vous accumulerez des points d'expérience pour augmenter le niveau de vos personnages, plus ces derniers seront puissants en magie.

## Astuce:

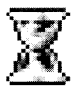

Les parchemins peuvent être utilisés par chaque membre de l'équipe, peu importe à quelle classe ils appartiennent. Mais une fois que vous avez utilisé le parchemin, celui-ci sera épuisé et donc sans valeur. Il est donc préférable de le donner à un membre de l'équipe de même classe magique,

## La magie

qui sera ainsi en mesure d'apprendre le sort de facon durable.

### **Remarque:**

Certains objets sont maudits et influencent le plus souvent de facon négative les compétences de leur propriétaire. Puisqu'on ne peut pas se défaire facilement de ce genre d'objets, vous devrez rendre visite à un guérisseur capable de vous aider.

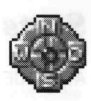

Lorsqu'un personnage utilise un sort, des points de magie lui sont retirés et, s'ils ne suffisent pas, des points de vie.

Plus un personnage utilise un même sort, plus il est ENTRAINE à l'utilisation de ces sorts. Il sera ainsi capable de l'utiliser plus souvent et le sort sera plus efficace.

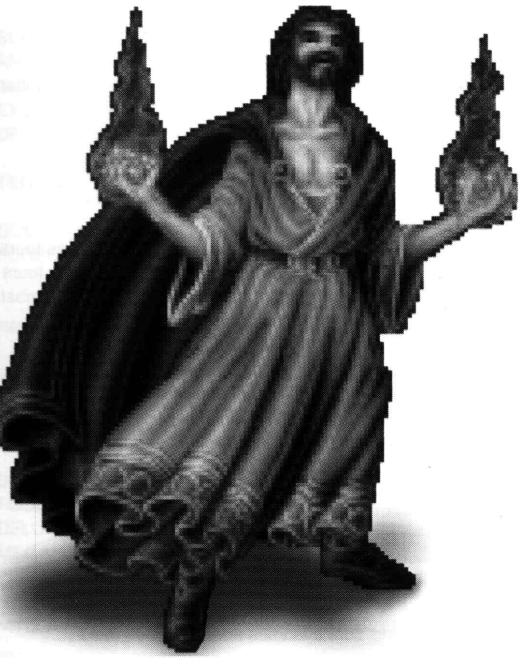

## **Formules magiques**

La liste énumère les formules magiques des différentes classes et les effets respectifs dans l'ordre alphabétique.

## **Sorts temporaires**

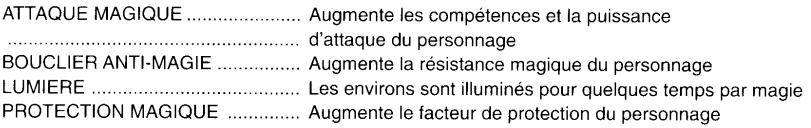

## **Iskais**

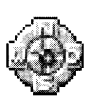

#### Remarque:

Pour pouvoir utiliser une formule des Iskais, il vous faut toujours une graine de la plante TRIIFALAI!

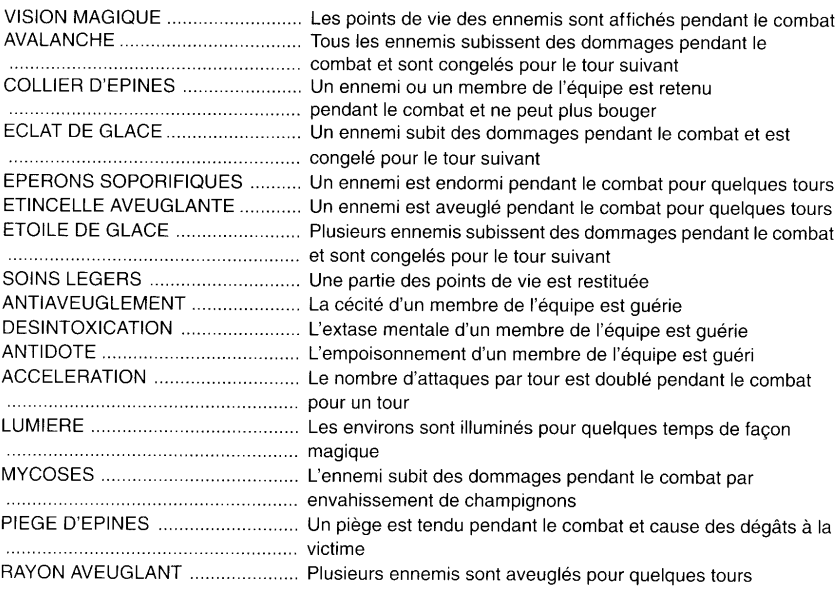

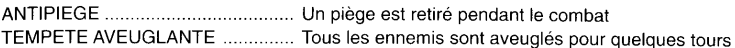

## Illuminés / Dji Cantos

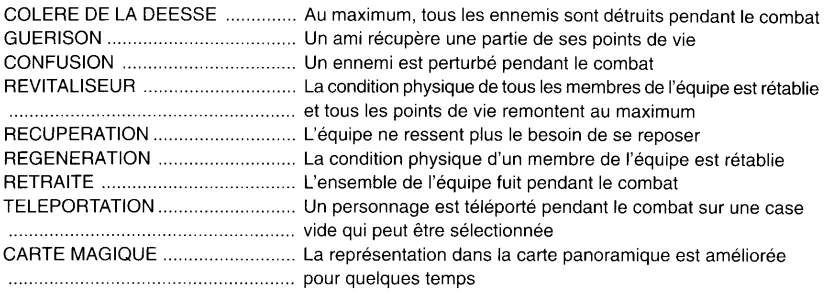

## **Celtes / Mahinos**

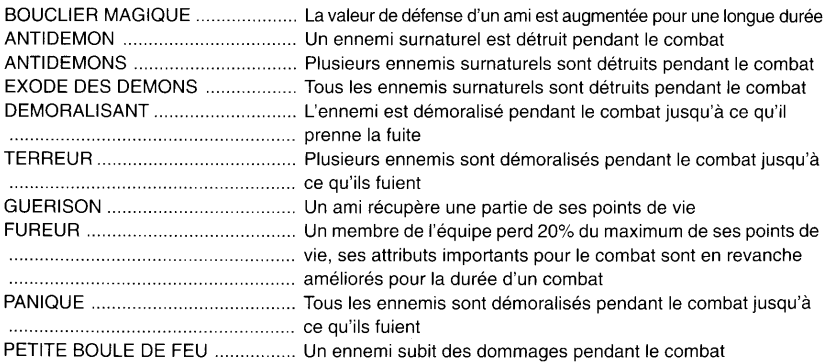

## **Kenget Kamulos**

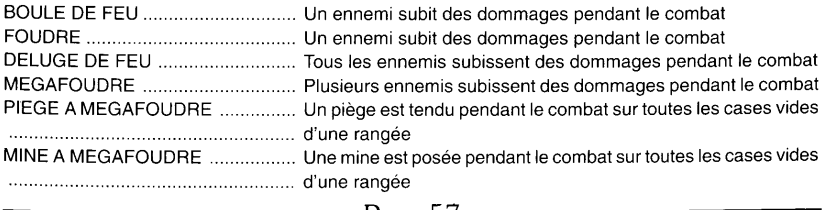

 $\overline{\phantom{a}}$ 

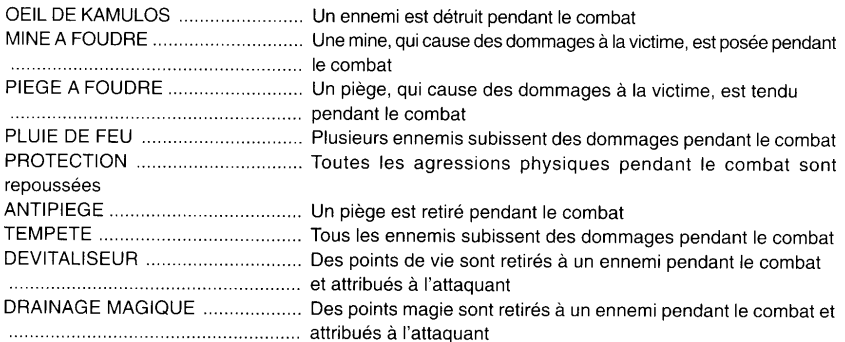

## Commandes au clavier

## Fonctions générales

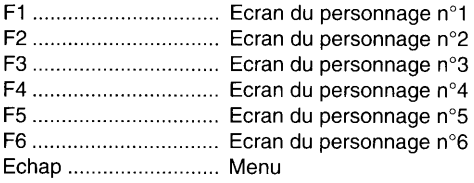

## Ecran en 2D

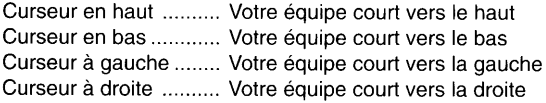

## Ecran en 3D

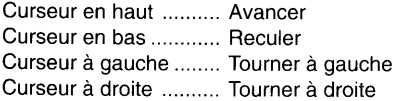

Alt + Curseur à gauche Se déplacer latéralement vers la gauche Alt + Curseur à droite .. Se déplacer latéralement vers la droite

Ctrl + Curseur en haut. Avancer en courant Ctrl + Curseur en bas .. Reculer en courant

Ctrl + Curseur à gauche Tourner rapidement à gauche Ctrl + Curseur à droite . Tourner rapidement à droite

Page en haut ............... Regarder vers le haut Page en bas ................ Regarder vers le bas

Tabulateur ................... Activer la carte panoramique

## Glossaire

### **Remarque:**

Au cours du jeu surviennent souvent des noms, des lieux ou des événements dont vous risquez de ne plus vous souvenir plus tard. Ce glossaire doit vous servir de référence pour vous aider à retrouver la signification de ces mots.

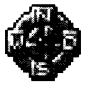

Ce glossaire ne se veut nullement exhaustif, puisque nous ne voulons en aucun cas dévoiler des éléments importants du jeu.

La répartition se fait en fonction des scénarios et de l'énumération dans l'ordre alphabétique. Pour ne pas gâcher votre plaisir de jouer, vous devez uniquement consulter les noms correspondant aux éléments du jeu que vous connaissez déjà.

## **Généralités**

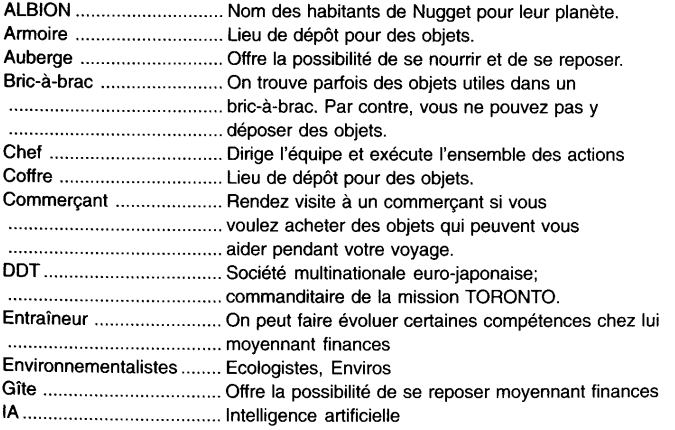

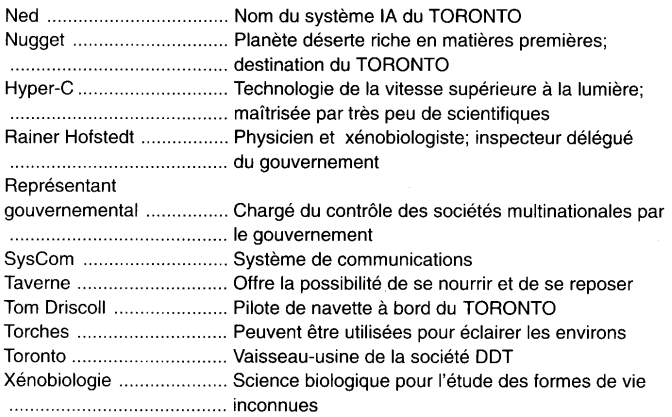

## **Iskais**

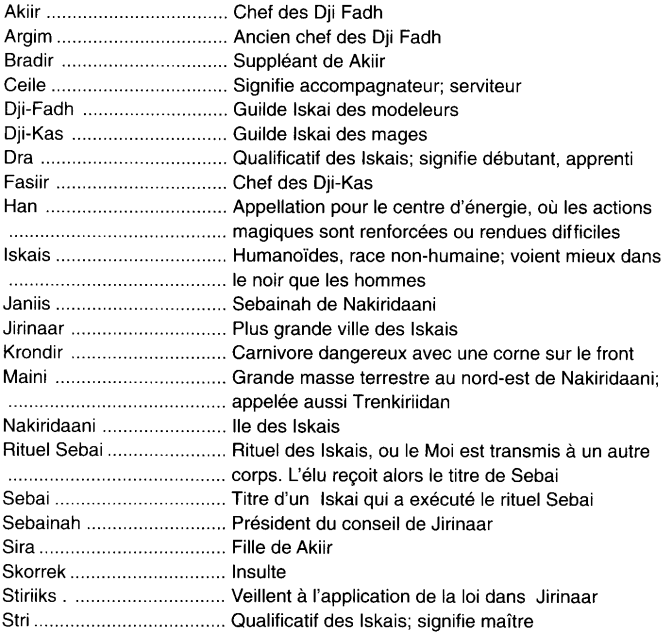

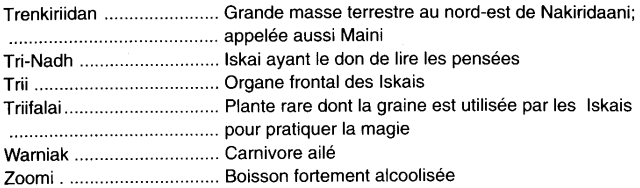

## **Celtes**

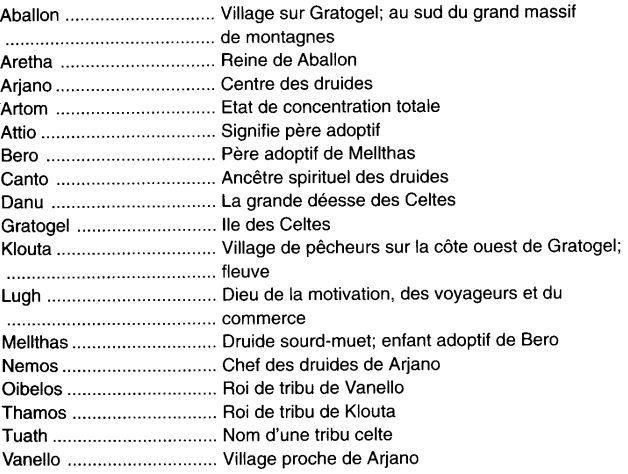

## **Mahinos**

<u> — </u>

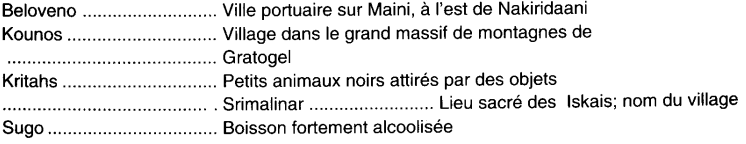

 $\overline{\phantom{a}}$ 

## Producteur de métaux

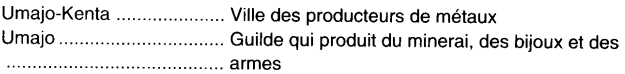

## **Kenget Kamulos**

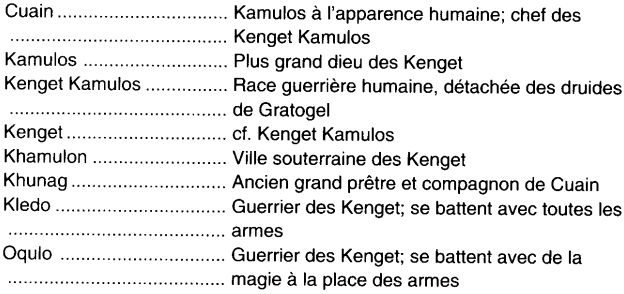

=

#### \*\*\*\*\*\*\*\*\*\*\*\*\*\*\*\*\*\*\*\*\*\*\*\*\*\*\*\*\*\*\*\*\*\*\*\*\*\*

\* Read Me pour ALBION  $(12.11.1995)$  \* \*\*\*\*\*\*\*\*\*\*\*\*\*\*\*\*\*\*\*\*\*\*\*\*\*\*\*\*\*\*\*\*\*\*\*\*\*\*

Vous trouverez ici des informations qui n'ont pas pu être insérées dans le manuel, ainsi que des indications et des astuces supplémentaires concernant le programme.

#### DOS avec 8 Mo de MEMOIRE

========================

Il est possible que le jeu affiche le message : "mémoire insuffisante ou mémoire trop fragmentée". Si vous entrez ALBILOW pour lancer le jeu au lieu de ALBION, ce problème sera résolu. Les temps de chargements seront cependant un peu plus longs. A terme, vous pouvez souvent résoudre ce problème en optimisant votre configuration (dans les fichiers CONFIG.SYS et AUTOEXEC.BAT).

### ASTUCE: WIN 95 avec 8 Mo de MEMOIRE

===================================

Le jeu fonctionne bien avec cette configuration. En utilisant la mémoire virtuelle sous Windows 95, vous pouvez souvent obtenir des temps de chargements plus courts si vous jouez sous DOS, et non à partir de Windows 95.

#### WINDOWS 3.11 ============

Nous vous conseillons de jouer sous DOS, et non à partir de Windows 3.11. Mais dans la plupart des cas, ALBION fonctionnera également sans problèmes sous Windows 3.11.

#### DISQUE DUR ==========

ALBION fonctionne presque entièrement en lisant les données sur le CD, et nécessite très peu de place mémoire. La sauvegarde d'une partie mobilise par contre jusqu'à 300 Ko sur le disque. Si vous sauvegardez un grand nombre de parties, elles mobiliseront un espace considérable sur votre disque dur. Effacez les parties superflues si jamais vous êtes un peu "juste" sur votre disque dur.

#### MENU OPTIONS ============

En dehors des paramètres pour la musique et les effets sonores, et l'ajustement de la dimension de la fenêtre 3D, vous trouverez ici deux astuces pour adapter l'écran de combat en fonction de votre système et de sa vitesse.

L'AFFICHAGE DES COMBATS affecte la représentation de certains sorts de combat. Si vous trouvez certains effets trop lents, vous pouvez les accélérer en réduisant la dimension de l'affichage.

L'AFFICHAGE du TEXTE pendant le COMBAT détermine la durée d'affichage des commentaires sur l'écran de combat. Ce réglage affecte par conséquent la vitesse d'affichage de l'ensemble du combat.

## LISTE DE MOTS SUR L'ECRAN DES DIALOGUES

=============================

Pour que vous puissiez retrouver plus facilement les mots sur lesquels vous avez déjà posé des questions pendant les dialogues, ceux qui ont déjà été sélectionnés seront affichés en couleur ARGENT, les mots dont vous n'avez jamais parlé seront de couleur OR.

#### PASSAGES DANS LES VILLES ========================

Vous devez d'abord pénétrer dans un endroit avant qu'une marque de votre passage n'apparaisse sur la carte. Il ne suffit pas de voir l'endroit en question sur la carte panoramique.

#### SORTS: DEMORALISANT, TERREUR & PANIQUE ======================================

2 ASTUCES pour l'utilisation de ces sorts : d'abord, plus vous l'utiliserez sur un monstre, plus le sort sera efficace (en gardant son effet spécifique). Ensuite, vous devez frapper au hasard les créatures pour que le sort ait un effet plus dissuasif.

## SI DES ERREURS DEVAIENT MALGRE TOUT SURVENIR

===================================

Nous avons testé ALBION pendant des centaines d'heures. Si vous deviez néanmoins rencontrer des problèmes à un moment donné, ils se manifesteront, le cas échéant, par un bip dans le haut-parleur interne de l'ordinateur. Si l'erreur n'est pas grave, vous ne serez prévenu qu'après avoir quitté le programme. Si vous constatez que le jeu n'est pas affecté, ignorez tout simplement le message. Si le programme est automatiquement interrompu ou si l'erreur vous empêche de jouer, vous trouverez dans le répertoire ALBION un fichier texte ERROR.LOG, qui est crée par le programme pour noter l'erreur constatée. Dans ce cas, prenez contact avec notre service d'assistance technique (voir votre manuel) et indiquez-nous le contenu de ce fichier texte.

### DEMOS SUR LE CD D'ALBION

========================= Sur le CD, vous trouverez également deux séquences vidéo de nos autres produits. Ces fichiers sont au format AVI. Pour voir ces séquences vidéo, lancez Windows et exécutez le programme INSTALL.EXE à partir du répertoire BBVIDEO. Celui-ci créera un nouveau groupe de programmes contenant les icônes correspondantes. Double-cliquez sur ces icônes pour voir les vidéos.

## ATTENTION!

Pour que vous puissiez voir les séquences vidéo, vous devez avoir installé Vidéo for Windows sur votre PC. Dans le cas contraire, vous pouvez l'installer en activant le programme INSTALLER VIDEO POUR WINDOWS<sub>.</sub>